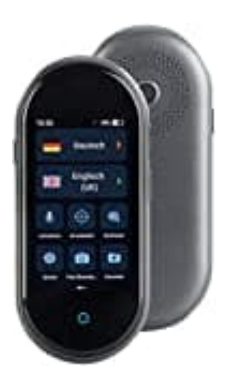

## **Simvalley TTL-105 Sprachübersetzer**

## **Netzwerkverbindung herstellen**

1. Schalten Sie Ihren Sprachübersetzer ein, indem Sie die **Ein/Aus Taste 3-4 Sekunden gedrückt halten**. Nach kurzer Zeit leuchtet das Display.

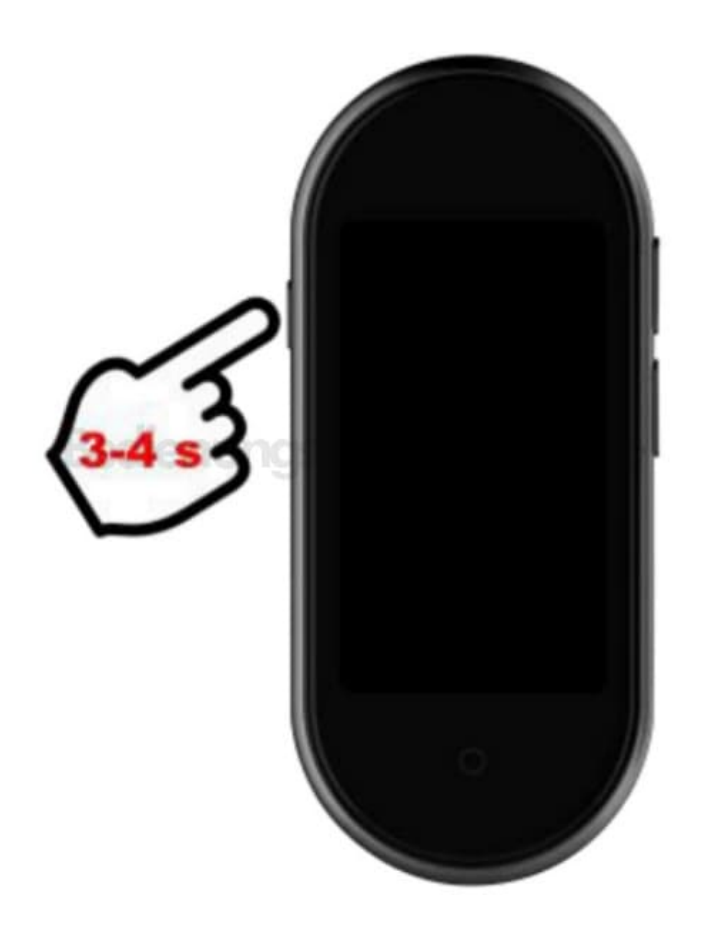

2. Wählen Sie die gewünschte Systemsprache aus. Diese wird mit einem Häkchen markiert. Tippen Sie dann unten auf die Schaltfläche **Weiter**.

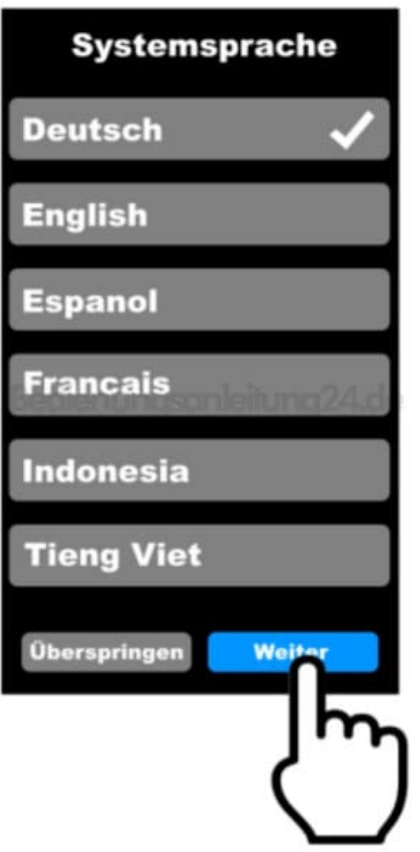

3. Tippen Sie auf die Schaltfläche neben WLAN, um die WLAN-Funktion Ihres Sprachübersetzers zu aktivieren.

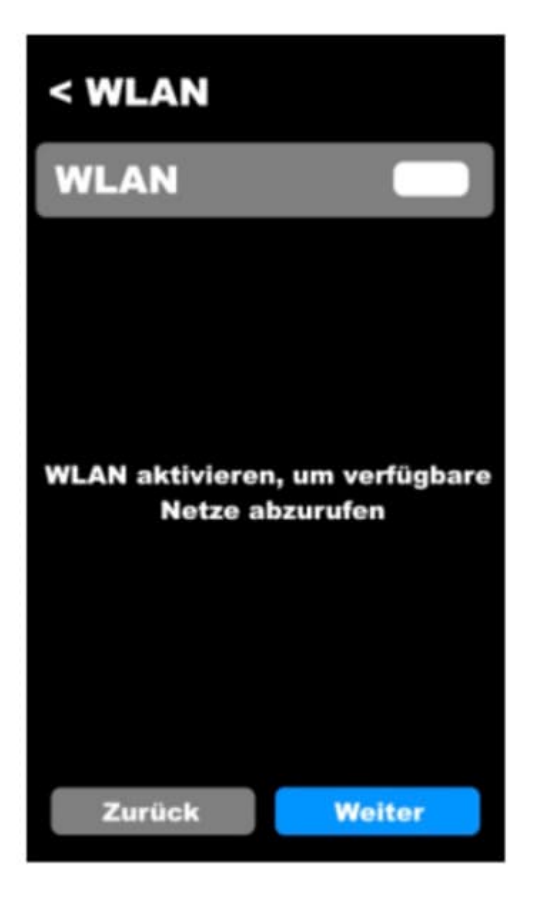

4. Suchen Sie in der Liste nach dem gewünschten WLAN-Netzwerk und tippen Sie darauf.

*HINWEIS: Ihr Sprachübersetzer kann nur mit 2,4-GHz-Netzwerken verbunden werden. 5-GHz-Netzwerke erkennen Sie meist daran, dass ein "5G" an den Netzwerknamen angehängt ist.*

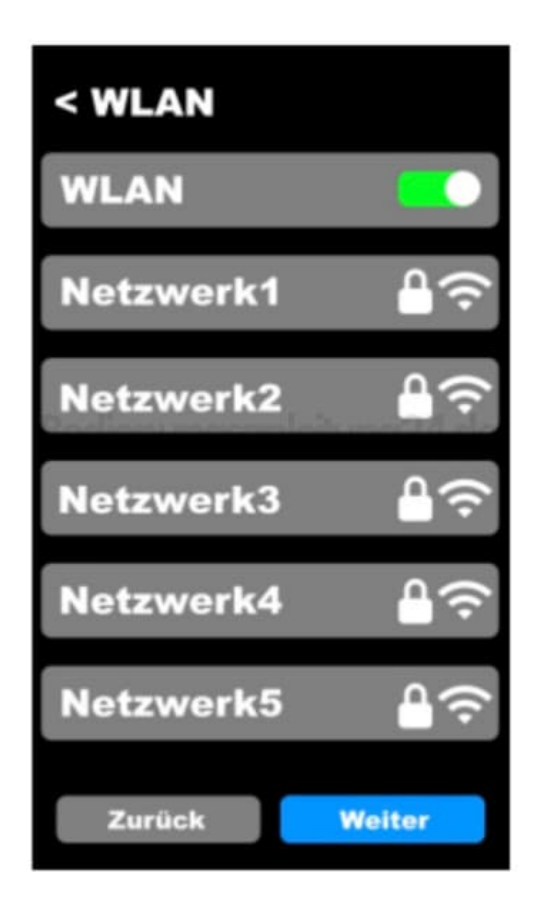

5. Geben Sie das Passwort des WLAN-Netzwerks über die eingeblendete Tastatur ein.

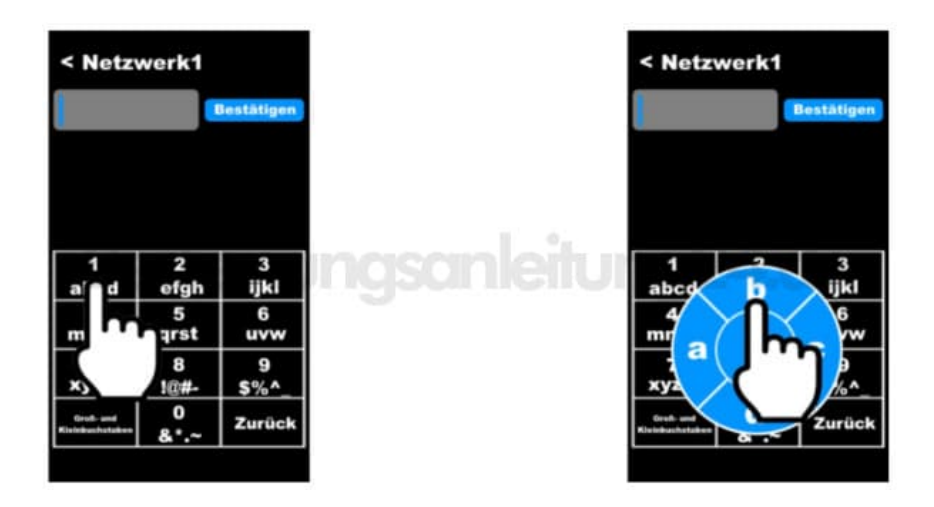

- 6. Tippen Sie zuletzt auf **Bestätigen**. Ihr Sprachübersetzer wird nun mit dem WLAN-Netzwerk verbunden.
- 7. Sobald unter dem Netzwerknamen der Status **Verbunden** angezeigt wird, tippen Sie unten auf die Schaltfläche **Weiter**.

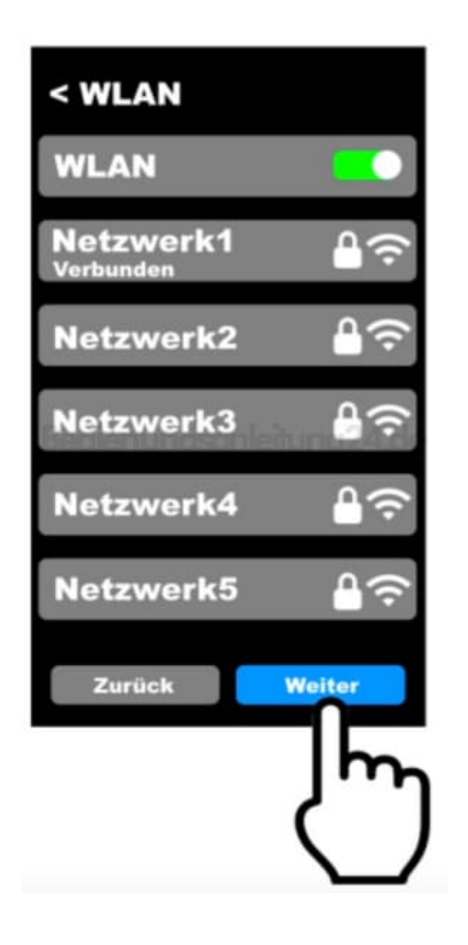

8. Akzeptieren Sie die automatische Datums- und Uhrzeitübernahme des WLAN-Netzwerks, indem Sie unten auf **Weiter** tippen.

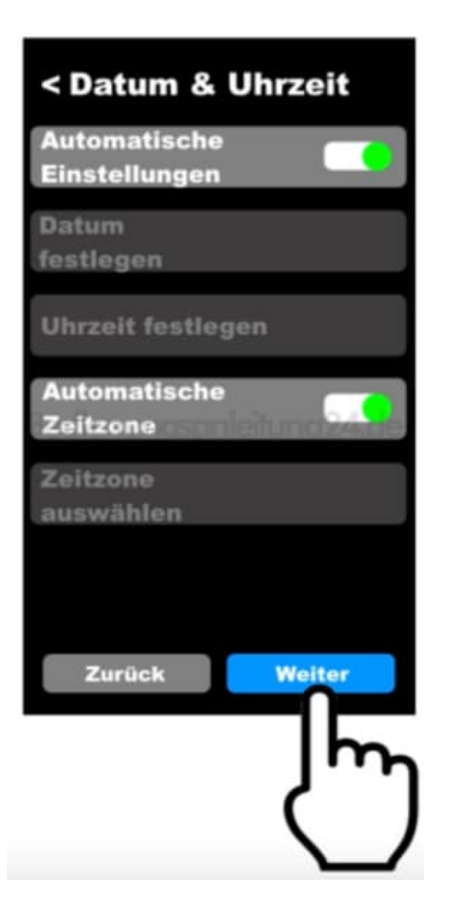

9. Die Einrichtung ist abgeschlossen. Sie gelangen automatisch zum Hauptmenü Ihres Sprachübersetzers.

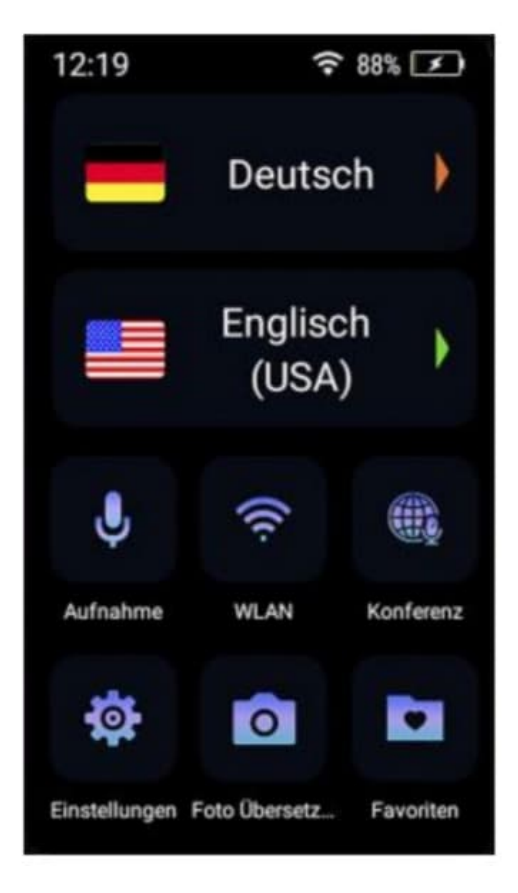

[Diese PDF Anleitung wurde bereitgestellt von Bedienungsanleitung24.de](https://www.bedienungsanleitung24.de) Keine Haftung für bereitgestellte Inhalte. Die Richtigkeit der Inhalte wird nicht gewährleistet.